# GPSMAP® 3206/3210 *quick reference guide*

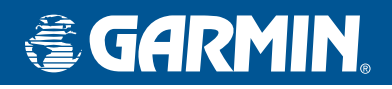

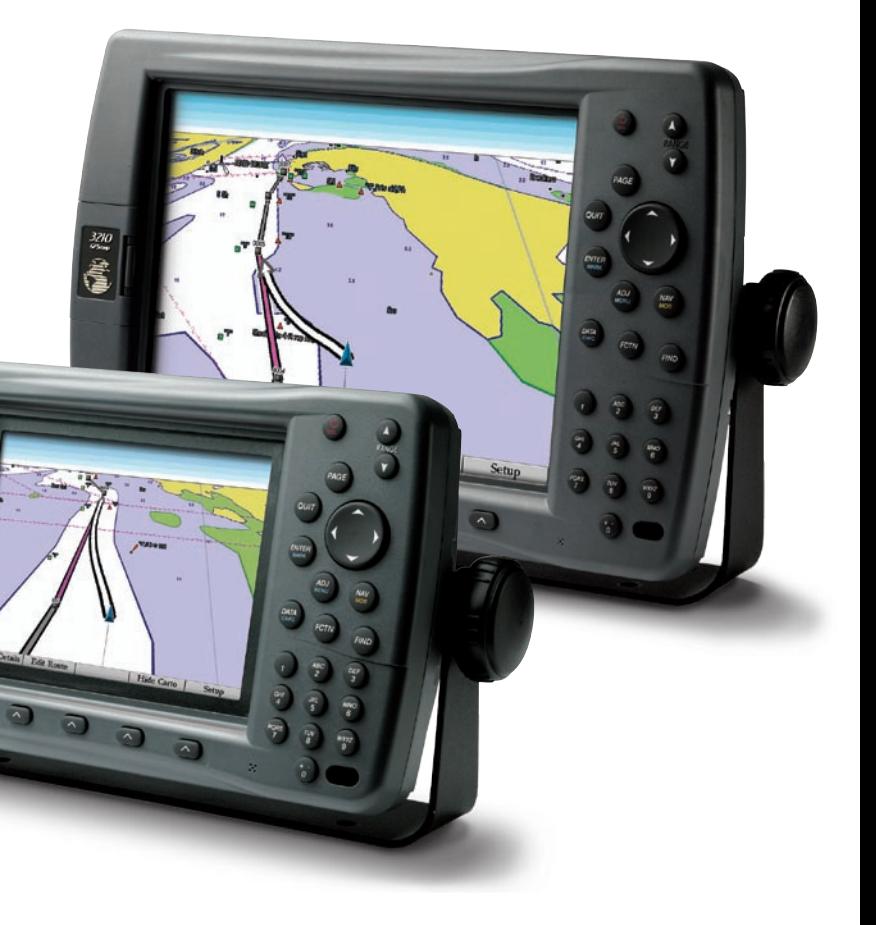

# **Finding an Item**

### **To find an item from your current location:**

- 1. From any page, press **FIND** to open the Find From Current Position Page.
- 2. Highlight a category, and press **ENTER**. For some categories, you might need to select multiple subcategories.
- 3. Highlight an item in the search results list, and press **ENTER**. The Review Page appears showing item information, map location, chart name, distance and bearing, and options for creating a waypoint or viewing the next item in the search results list.

## **Marking a Waypoint**

#### **To mark your current location:**

- 1. Press and hold **ENTER/MARK** until the Review Waypoint Page appears. The GPSMAP 3206/3210 captures your current location, and then creates a default name and symbol for the new waypoint.
- 2. To accept the waypoint with the default information, press **ENTER**, or to change any waypoint information, highlight the appropriate field and press **ENTER**.

#### **To create a new waypoint from a map feature:**

- 1. Use the map pointer to highlight a map feature.
- 2. Press and release **ENTER/MARK** to capture the pointer location and open the Review Page.
- 3. Press the **Create Wpt** soft key to open the Review Waypoint Page.
- 4. To accept the waypoint with the default information, press **ENTER**, or to change any waypoint information, highlight the appropriate field and press **ENTER**.

# **Navigating to a Destination**

### **To navigate to a destination**

- 1. Press **NAV** to access the Navigation menu.
- 2. Highlight **Go To Point**, **Follow Route**, **Follow Track**, or **TracBack**, and press **ENTER**.
- 3. Use the **ROCKER** to highlight a point, track, or route from the list, and press **ENTER**.
- 4. If you selected a point, press the **Go To** soft key. If you selected a route or saved track, choose from the selections, and press **ENTER**.
- 5. Follow the magenta route created on the Map Page. You can also use the Compass Page to help you navigate.

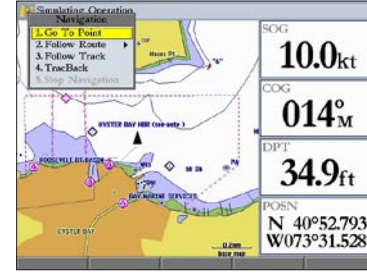

 $10.0<sub>kt</sub>$  $342^{\circ}_{\rm M}$  $34.9<sub>ft</sub>$ N 40°52.887 W073°31.553

# **Using the MOB (Man OverBoard) Feature**

The Man OverBoard (MOB) function simultaneously marks and sets a course back to the marked location for quick response to emergency situations.

### **To start the MOB function:**

- 1. Press and hold **NAV/MOB**. A message appears asking you if you want to begin navigation to the MOB waypoint.
- 2. Press **ENTER** to begin navigating to the **MOB** location.
- 3. To stop navigation to the **MOB** location, press **NAV**, highlight **Stop Navigation**, and press **ENTER**.
- **Man OverBoard To stop navigation to the MOB location:** 1. Press **NAV/MOB**.
- 2. Highlight **Stop Navigation**, and press **ENTER**.

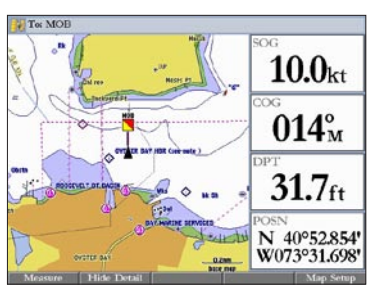

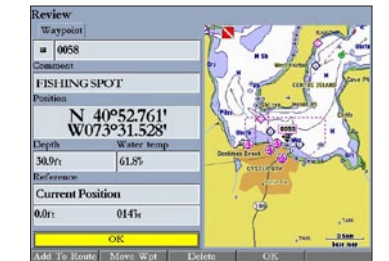

**Review Waypoint Page**

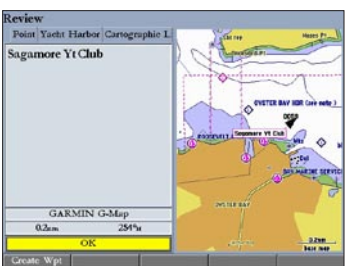

**Review Map Point Page**

**Navigation Menu Navigation Shown on the Map Page**

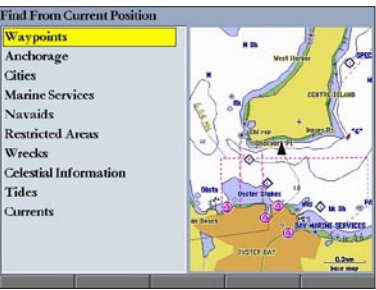

**Find From Current Position Page Review Waypoint Page**

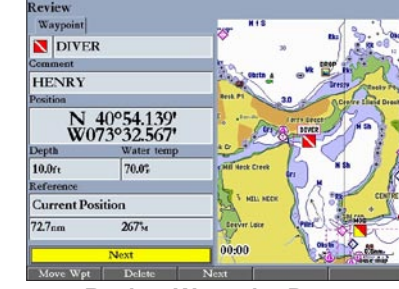

- 1. Press and hold the **POWER** key.
- 2. When the **I Agree** on-screen button is highlighted, press **ENTER** to acknowledge the warning and open the Map Page.

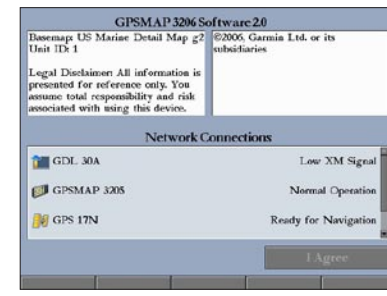

# **Startup/Shutdown Sequence**

to open the Main Menu.

**PAGE**—press to cycle through the main pages in sequence or return from a sub page to a main page.

press **ENTER**.

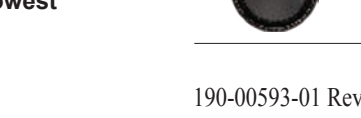

4. Make any changes, and press **ENTER**. 5. Press **QUIT** to return to the main page.

**ADJ**—press to show available options and features for the current

**MENU**—press and hold to open the Main Menu.

**POWER/BACKLIGHT**—press and hold to turn the unit on or off. Press and release to adjust the screen backlighting.

**QUIT**—press to return to a previous page, restore a data field's previous value, or exit out of menus.

**ENTER**—press to select highlighted fields, confirm menu options, or

**MARK**—press and hold for two seconds to capture your current location and open the Review Waypoint Page.

**NAV**—press and release to access navigation options.

**MOB** (Man OverBoard)—press and hold to mark your current location and instantly set a return course.

**RANGE**—press up to increase, or press down to decrease the range of the Map Page, Highway Page, and other range-related functions.

**ROCKER**—press up, down, right, or left to move through lists, highlight fields, select options and locations, enter data, or move

**FIND**—press to initiate the Find option, so you can search for user points, map items, and any optional data card information.

**DATA**—press to toggle the display of a main page with or without function windows and data fields.

**CNFG**—press and hold to open the Configuration window to customize

**FCTN**—press to highlight the next available Function window on the

# **Using the GPSMAP 3206/3210 Keypad**

### **Viewing Main Pages**

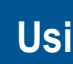

The GPSMAP 3206/3210 contains five main pages. Additional main pages appear as you add optional hardware to the Garmin Marine Network. Press **PAGE** to view each page.  $10.0<sub>kt</sub>$  $015<sup>°</sup><sub>M</sub>$  $10.0<sub>kt</sub>$ 34.9ft  $015<sup>°</sup><sub>M</sub>$ N 40°52.576 the map pointer. W073°31.812  $34.7<sub>ft</sub>$ **Map Split Page Map Page** PAGE  $10.0<sub>kt</sub>$ N 40°52.518 W073°31.813  $30.7<sub>ft</sub>$ QUIT **Warning Page Map Page** $67.7<sub>nm</sub>$ 08:25 ENTER<br>MARK enter data.  $10.0<sub>kt</sub>$ **Compass Page**  $\frac{1}{2}$  =  $\frac{1}{2}$  =  $\frac{1}{2}$  =  $\frac{1}{10.0}$  kt 9.2kt Do you want to  $194^{\circ}_{\rm M}$ 060°<sub>M</sub> 105°M turn off the entire systemi  $R25$ nm 060°<sub>M</sub> 33.9ft 67.7nm 76.0nm ADJ **By The Street** function. MENU 08:27 09:17 N 40°52.988' 囐 W073°31.698  $07:11_{\rm PM}$  08:01<sub>PM</sub> **Highway Page Video Page (Optional)** NAV<br>MOB **Using the Main Menu Adjusting the Backlight To change a setting using the Main Menu:** DATA<br>CNFG **To adjust the backlight level:** Light Light Light 1. From any page, press and hold **ADJ/MENU** 1. Press and release the **POWER** key. Prefs Detail Labels Nav AIS Sou Tracks Map Outlines Off 2. Press up or down on the **ROCKER** to a main page. 2. Use the **ROCKER** to select a tab, and then press NOAA **Light Sector** adjust the backlight level. right or left on the **ROCKER** to select a sub tab. **FCTN** 3. Press **ENTER** to quit. 3. Highlight the field you want to change, and split screen.  $orth$ I In Pages FIND **Highest Selectable Lowest Main Menu**

- **To turn off the GPSMAP 3206/3210:**
- 1. Press and hold the **POWER** key. If one MFD is connected, the unit shuts down. If multiple MFDs are connected, a prompt appears.
- 2. Select **Yes** to turn off the entire network, or select **No** to put the unit in sleep mode.
- 3. Press **ENTER**.